# **RICHIESTA DENUNCE IN LINEA**

#### **TUTTE LE RICHIESTE RELATIVE ALLE DENUNCE DOVRANNO ESSERE EFFETTUATE CON APPOSITO MODULO ALL' INDIRIZZO invio.telematico@cassaedilediroma.it**

In assenza di una o più denunce in linea, l'utente dovrà accertarsi che l'Impresa non sia sospesa presso la Cassa Edile. Se la sospensione è ancora in essere può procedere con la richiesta di riattivazione e conseguente messa in linea di una **denuncia base**.

Se l'utente MUT ha necessità di inviare dati (operai, ore..) non presenti nella denuncia base può inviarci una richiesta di **denuncia integrativa**.

Se l'utente Mut ha necessità di variare le ore lavorate da un cantiere ad un altro, per alimentare il contatore di congruità, può inviarci una richiesta di **denuncia di congruità**.

Se l'utente Mut ha commesso uno o più errori durante la compilazione della denuncia già trasmessa, nel caso in cui non siano trascorsi più di 30 giorni dall'invio, può richiedere la **riapertura della denuncia.** 

*N.B. Tutte le richieste che perverranno tramite altri canali e/o prive di modulo correttamente compilato non verranno prese in considerazione* 

### **PREVIDENZA SUL MUT**

Come compilare la denuncia in caso di lavoratore con solo adesione contrattuale

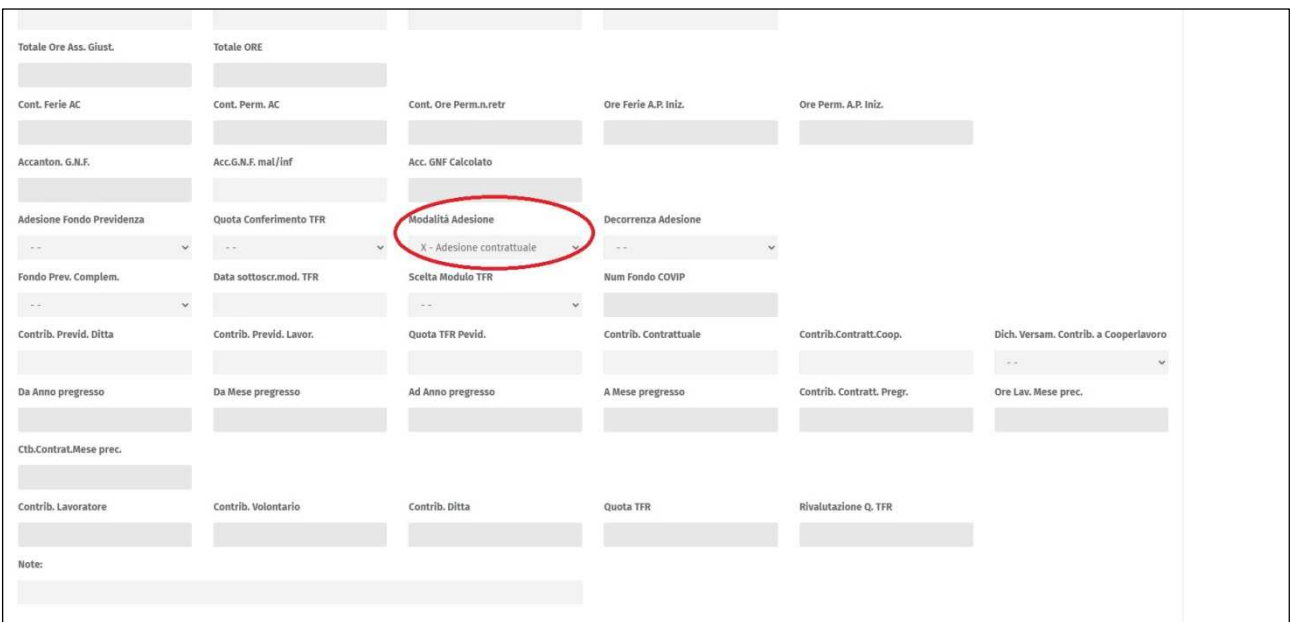

Come compilare la denuncia in caso di lavoratore con adesione esplicita al fondo di previdenza sia con quota conferimento tfr al 18%

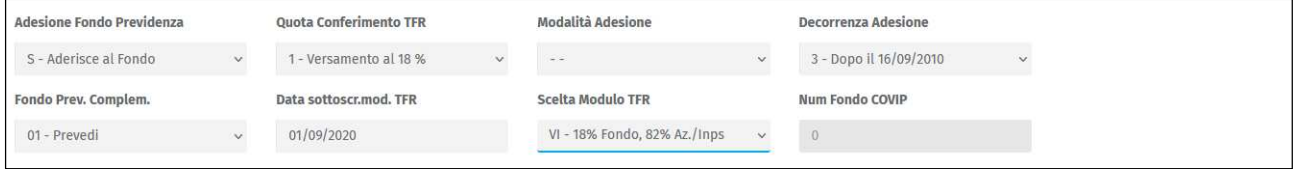

Come compilare la denuncia in caso di lavoratore con adesione esplicita al fondo di previdenza sia con quota conferimento tfr al 100%

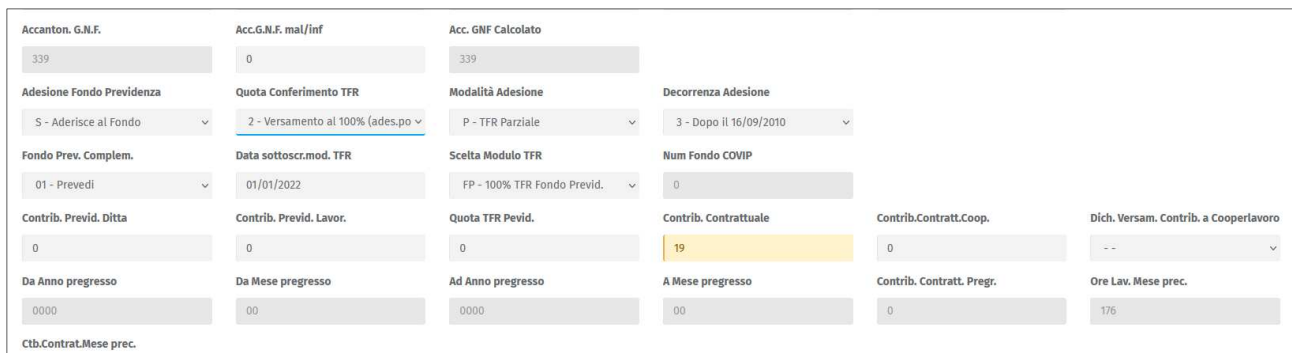

Come compilare la denuncia in caso di lavoratore con adesione esplicita al fondo di previdenza senza quota conferimento tfr

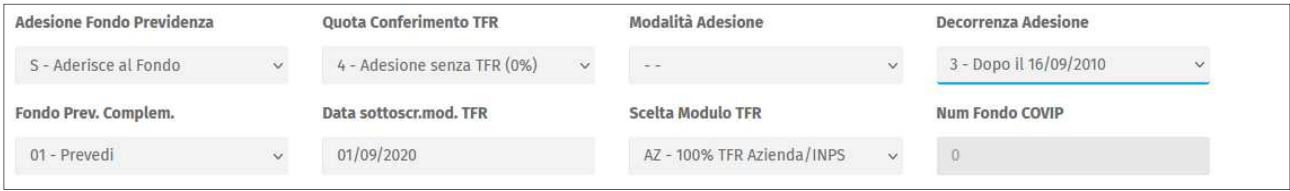

# **ALLEGATI MUT**

I documenti ove previsti devono essere inseriti nella scheda anagrafica del lavoratore nella sezione "documenti"

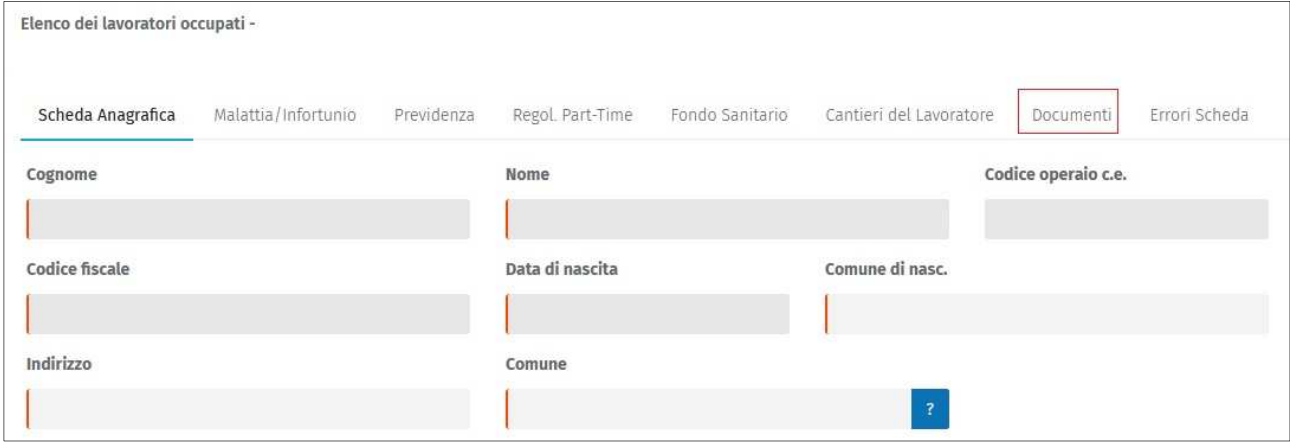

### cliccare sul pulsante *"*+ Documento" e selezionare la tipologia del documento da inserire.

 $\sqrt{ }$ 

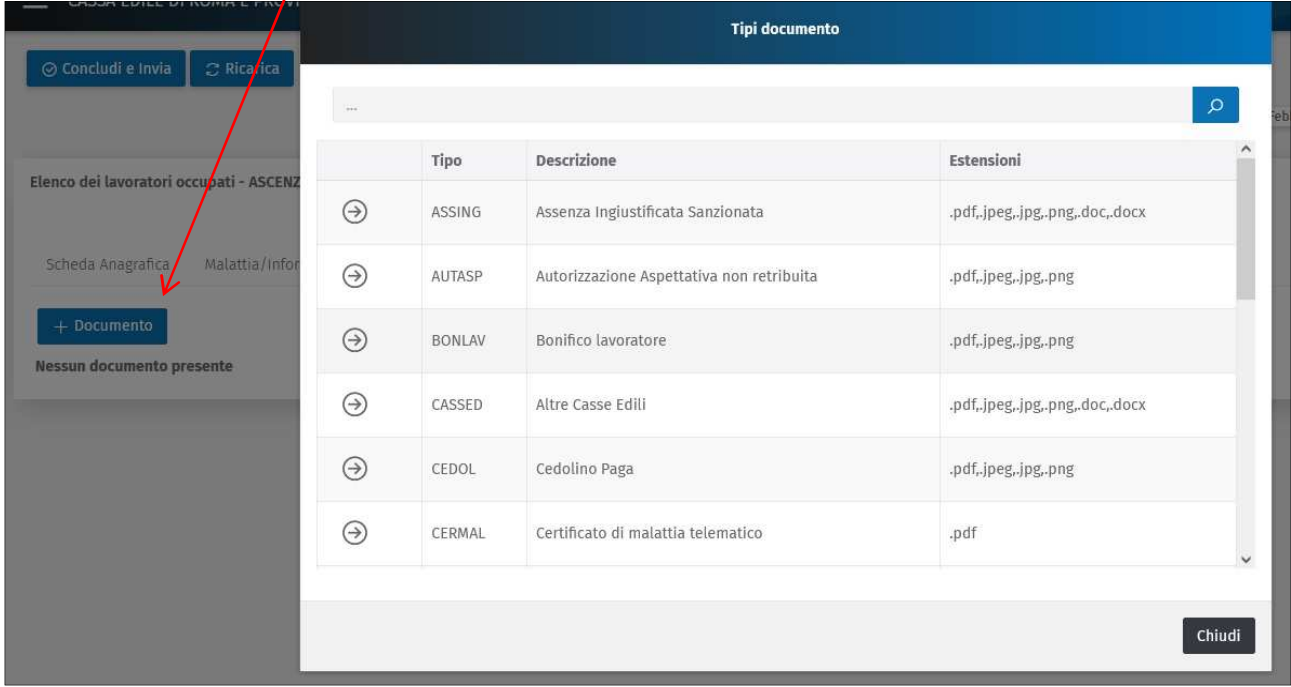

## **INSERIMENTO CANTIERI**

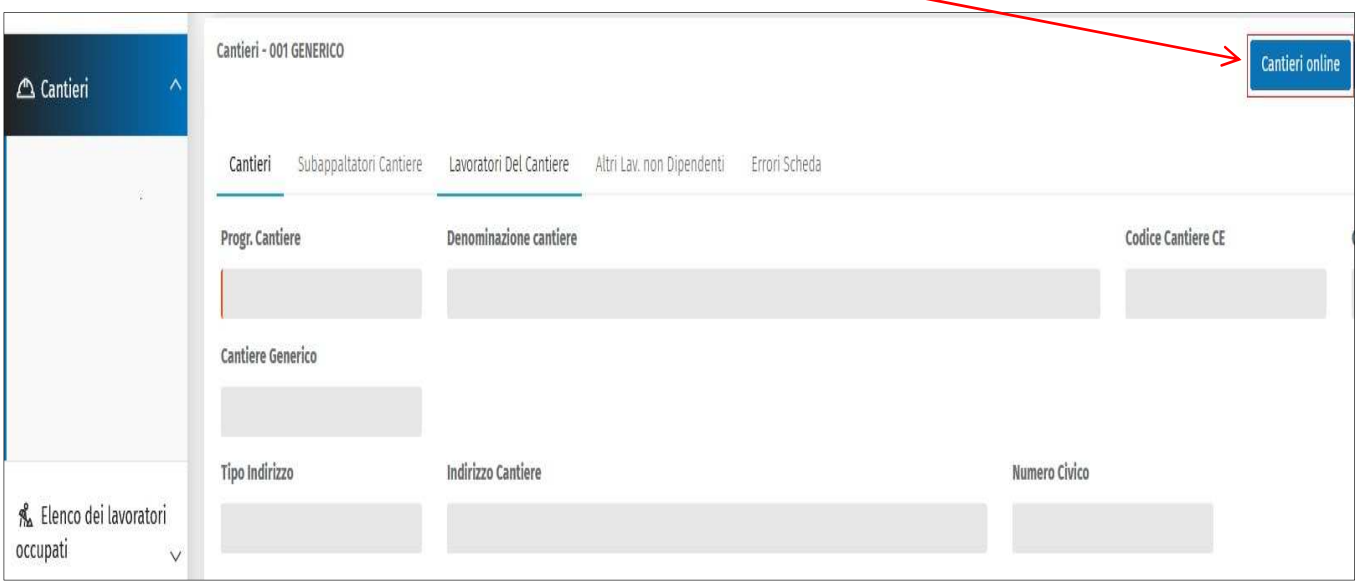

dalla sezione "Cantieri" cliccare sul pulsante "**Cantieri online**"

la lista propone tutti i cantieri attivi ovvero il cantiere sarà visualizzato quando il mese della denuncia sarà compreso tra la data di inizio e fine cantiere inseriti su CNCEedilconnect.

E' possibile inserire anche un "cantiere generico" attivando l'interruttore e cliccando su "**aggiung**i"

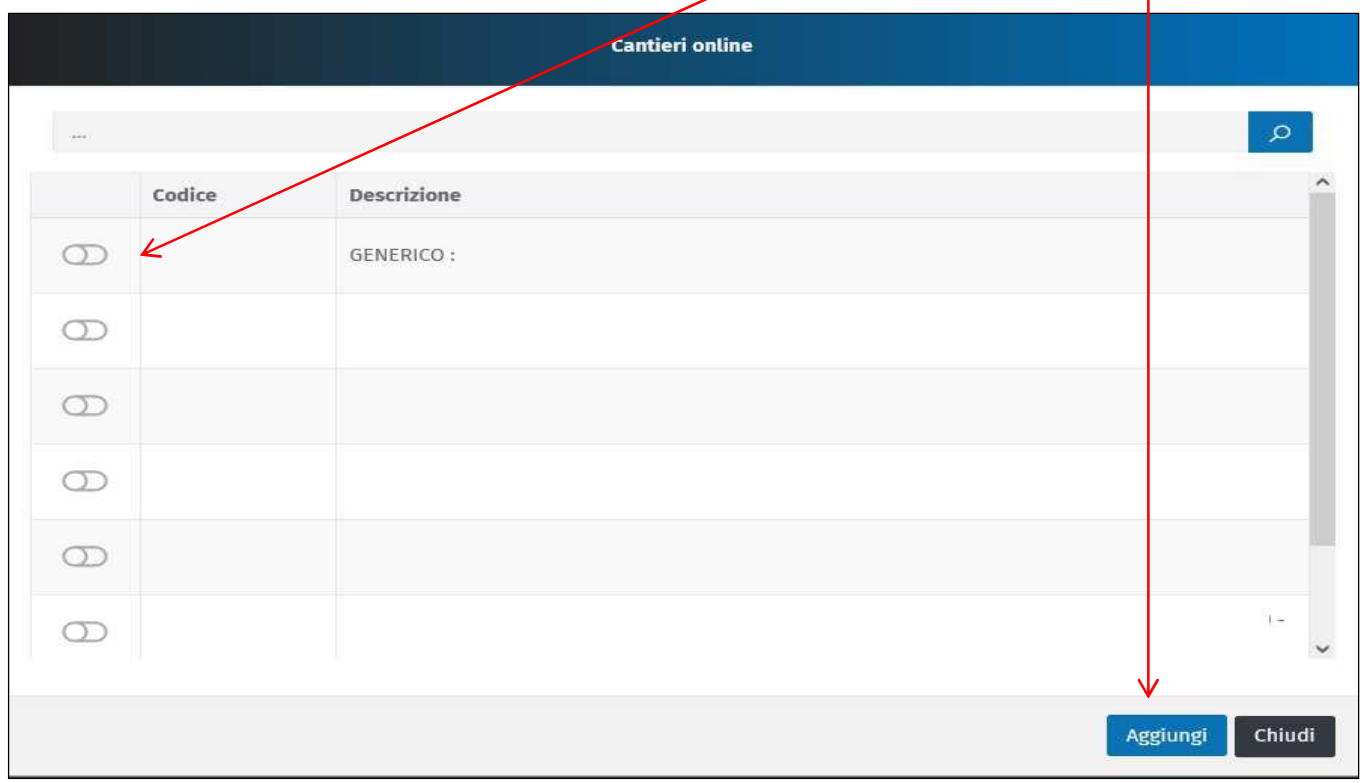

**DI CHIUDERE E RIAPRIRE IL BROWSER (FIREFOX CHROME EDGE).**